## Embedding Video in your Brightspace course

1. Navigate to the content area where you want to add the link.

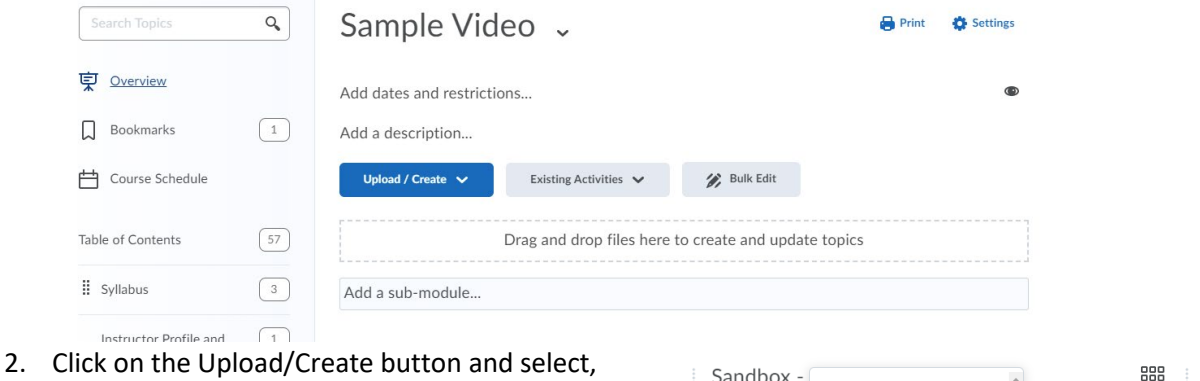

create file.

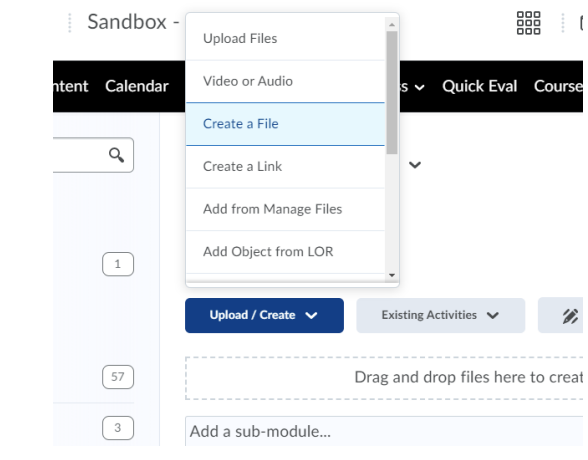

3. Enter a title for the video.

Create a File in "Sample Video"

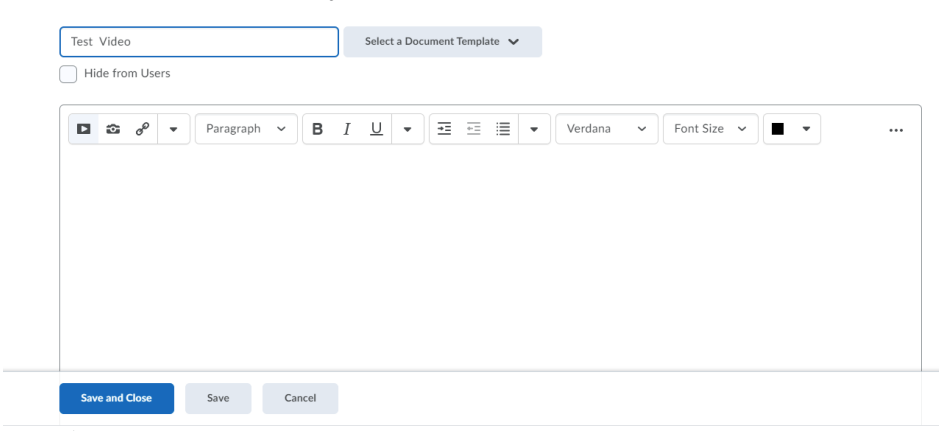

4. Click on the "Insert Stuff" (D) button in the content editor and select Panopto Video from the list.

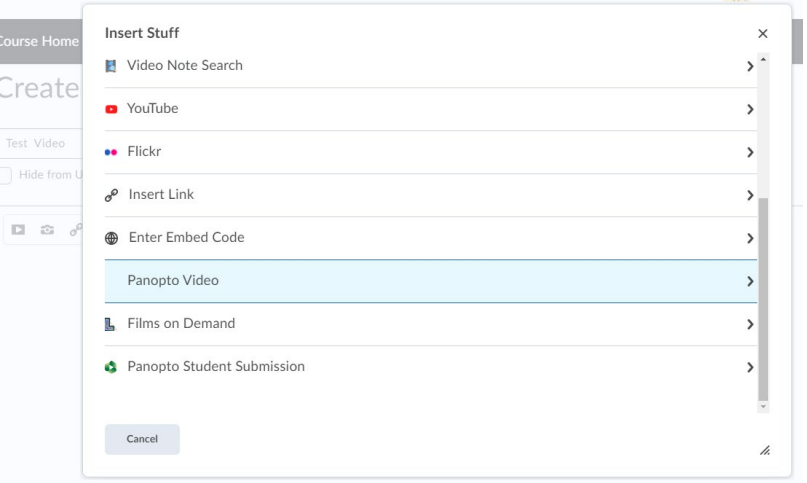

5. Navigate to the location of the video on Panopto in the popup window. You can type a name in the search box or click on the action button to select from a dropdown list of folders you can access:

## **Insert Stuff**

 $\frac{\partial \mathcal{D}_0}{\partial \mathcal{D}_0}$ 

## Panopto Video

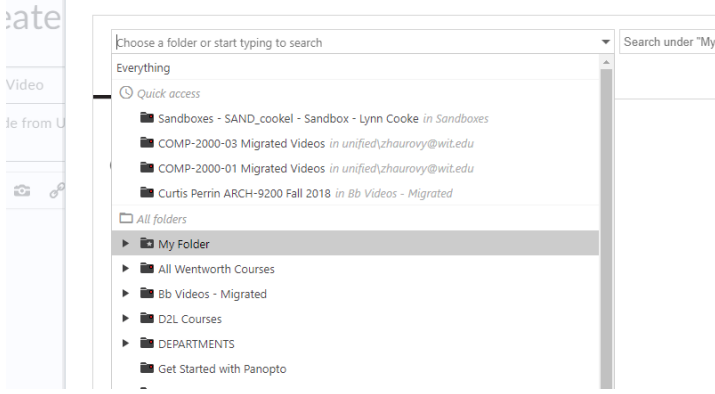

6. Select the video you want to add to the course and click the insert button under the video list.

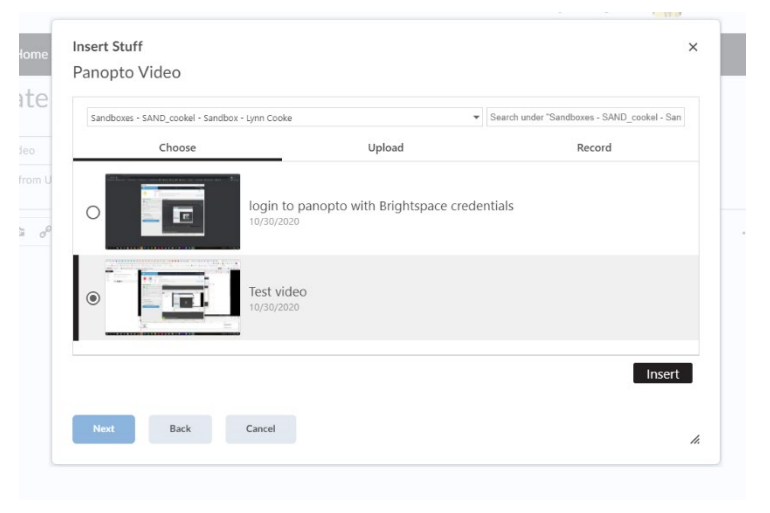

- 7. Click Allow in the popup that indicates that the content is on another website and that the system blocked it for you, check the always trust this url checkbox.
- 8. Click the Insert button.

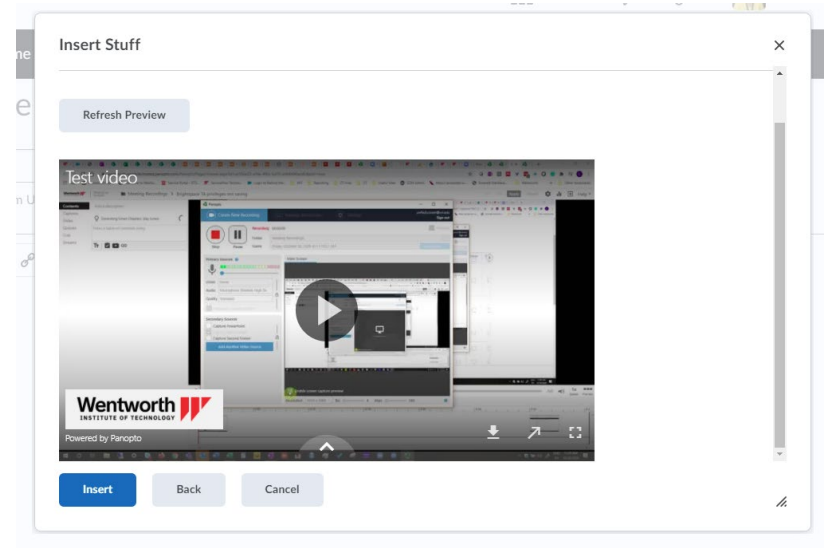

## 9. Click the save and close button.<br>Create a File in "Sample Video"

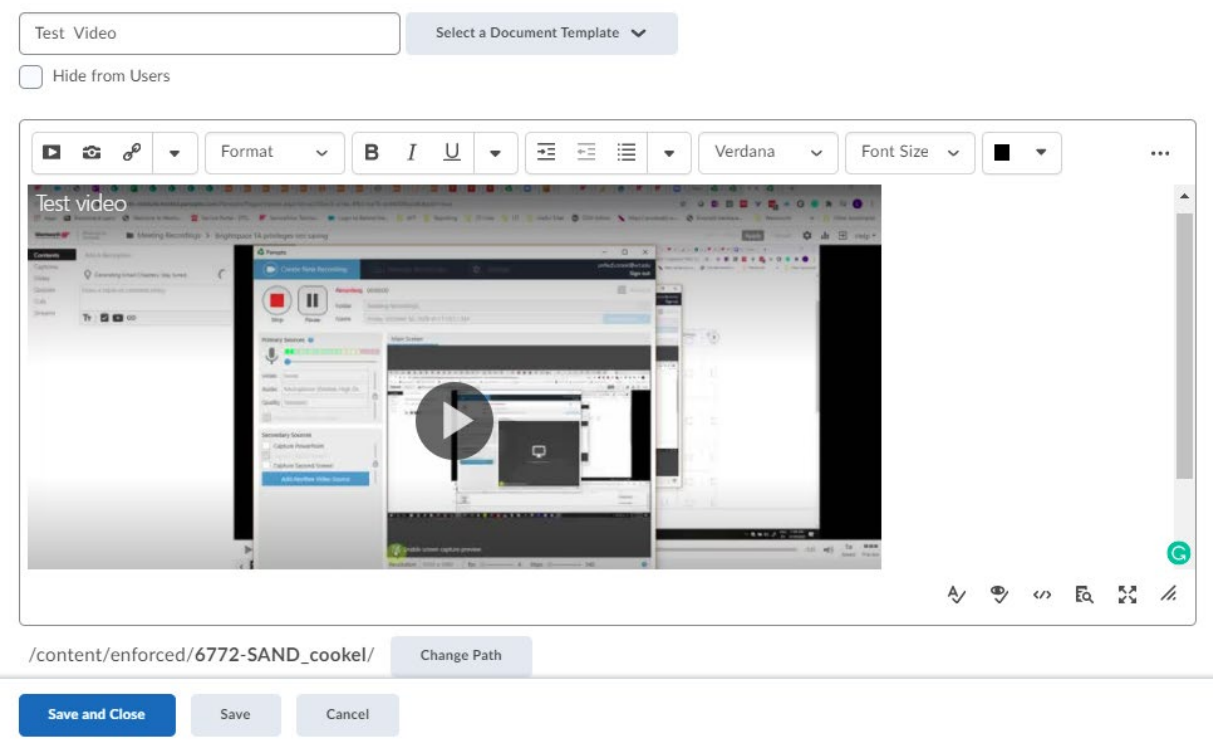